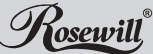

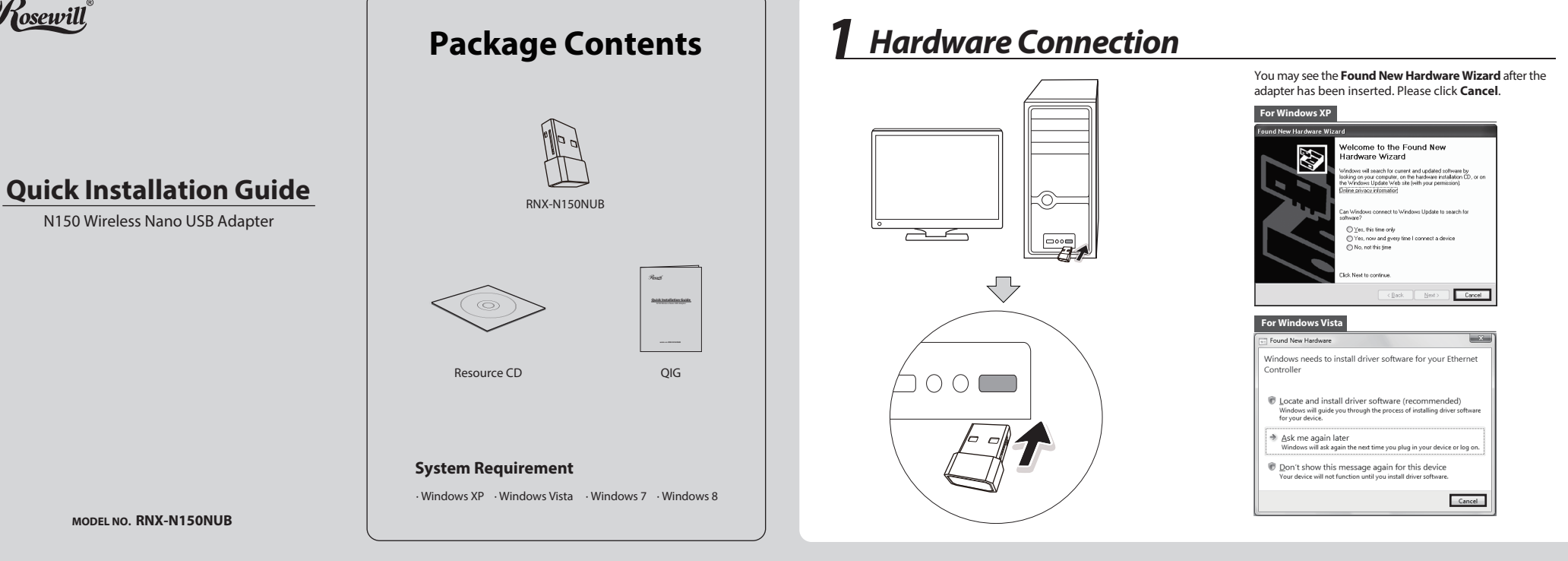

# 2 *Software Installation* (The installation procedures in Windows XP/ Vista/ 7/ 8 are similar. Here we use the procedures in Windows 7 as an example.)

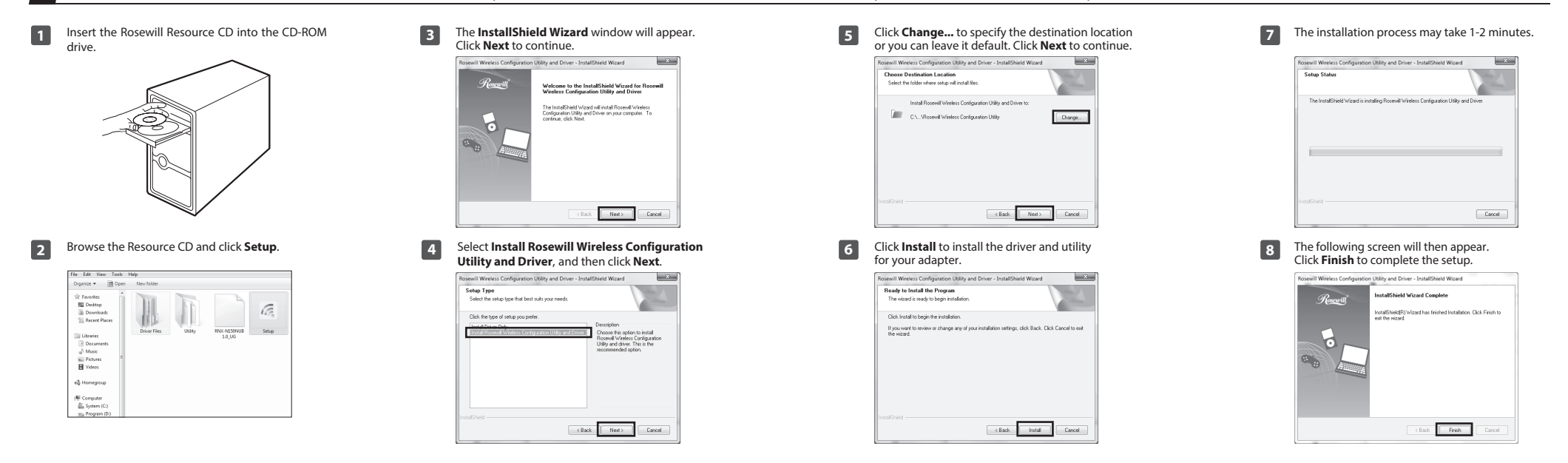

 $^{-}$ 

# **3** Connect to Network (You can skip to Appendix: Connect to Wireless Router by WPS to quickly connect to a network if your Router or Access Point features WPS/QSS function.)

on your desktop.

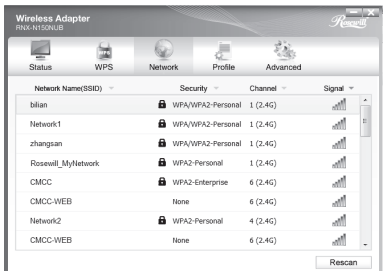

The icon  $\sqrt{s}$  will appear on your desktop. Double-clicking The icon  $\frac{1}{\sqrt{2}}$  will appear on you

 $^{-1}$ 

wireless networks. Highlight the target network name (e.g. Network1) and then click **Connect** to build a connection.

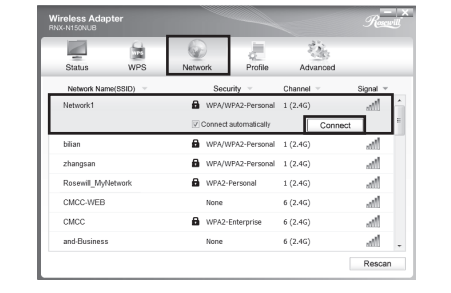

Here we only choose a wireless network with the security  $\bigwedge_{\text{Note}}$ type of **WPA/WPA2-Personal** as an example to elaborate the following steps.

> If you want to know more about the connection to a wireless network with the security type of **WPA/WPA2-Enterprise**, please refer to the User Guide on the resource CD included.

**2** Click **Network** in the tools section to display a list of available **1 4** After installation, the conguration page will pop up **3** If the network is unsecured, you will directly connect to it. If it is secured (with WPA/WPA2-PSK), there are two ways to connect to it.

## **Method One:**

Input the wireless password into the **Security Key** field and then click **OK** to continue.

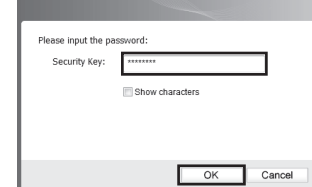

#### **Method Two:**

Without entering a key, push the WPS/QSS button on your Router as hinted "You can also connect by pushing the button on the router". Then click **OK** to continue.

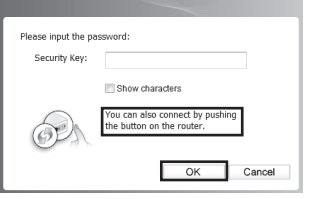

The following screen indicates successful connectivity. Click **Close** to enjoy the Internet.

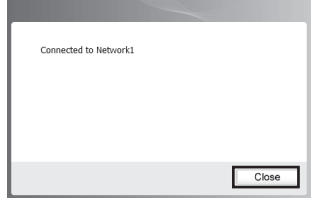

To view more information about the network connected, click **Status** in the tools section. **5**

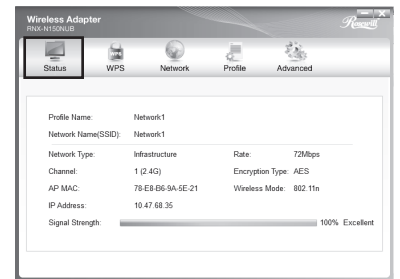

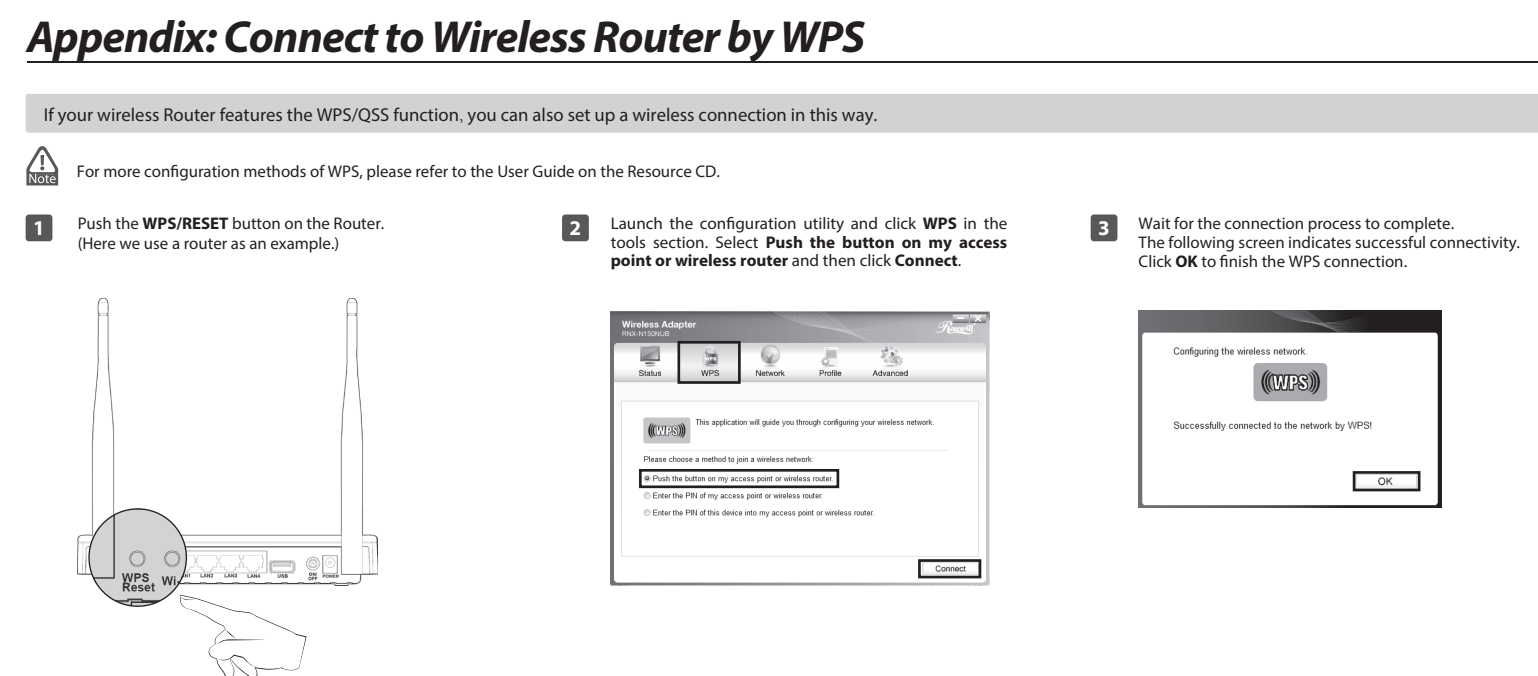

### **Thank you for purchasing a High-Quality Rosewill Product.**

To download the latest software and user guide, please visit Rosewill official website at **www.rosewill.com** If you have any question while using our products, feel free to contact us. **Support Phone Number: 800-575-9885**

**Support Email: techsupport@rosewill.com**

C All rights reserved by Rosewill